# **GP2U – ONLINE DOCTORS**

# **CLOUD PMS GUIDE**

<span id="page-0-1"></span><span id="page-0-0"></span>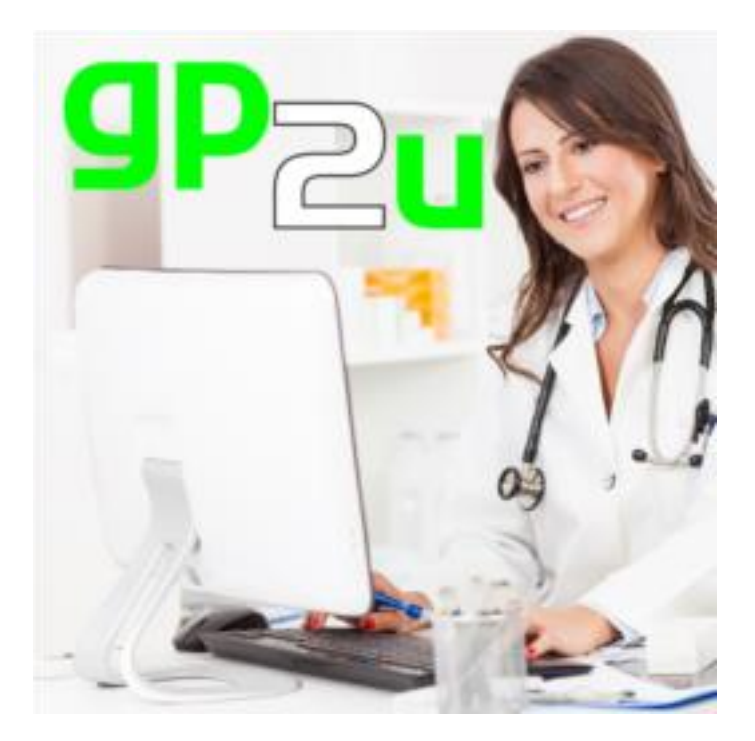

GP2U Telehealth PO Box 9951 Hobart 7001 Australia

ABN: 58 151 445 715

Ph: 1300 GP2U NOW ( 1300 472866 )

Fax: 1800 GP2U FAX ( 1800 472832 )

[https://gp2u.com.au/](https://gp2u.com.au/skype2doctor)

https://facebook.com/skype2doctor

# **CONTENTS**

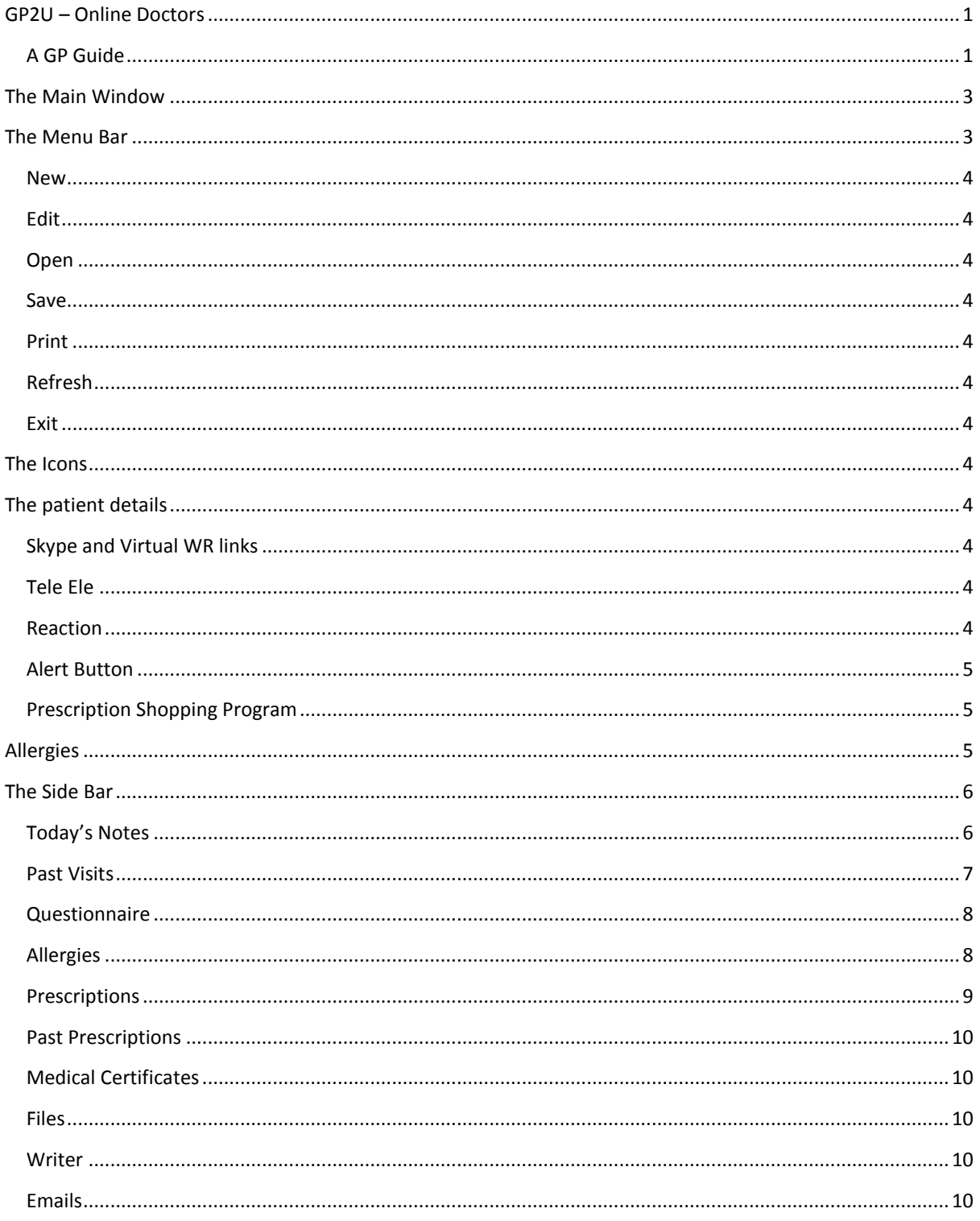

The GP2U system contains a cloud based patient management system. When you open a patient you will be presented with the following interface:

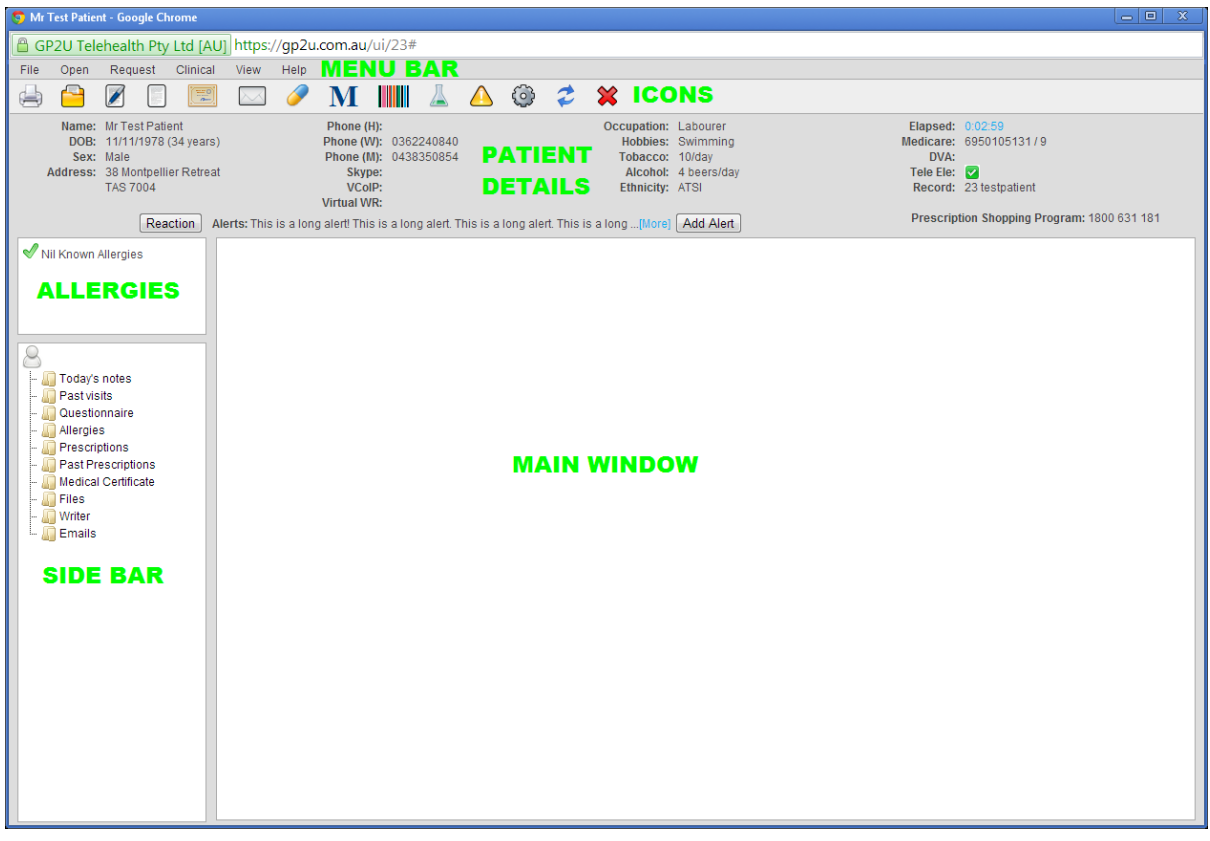

This should look familiar and works pretty much as you would expect with a few Telehealth related quirks. It is a work in progress so let us know what you need and we will add it to the to do list!

# <span id="page-2-0"></span>**THE MAIN WINDOW**

The main window is where most things happen, either within it or overlaid. With the overlay popups simply click outside them to close them down.

# <span id="page-2-1"></span>**THE MENU BAR**

This provides access to a number of functions. Click on "File" to bring up this menu

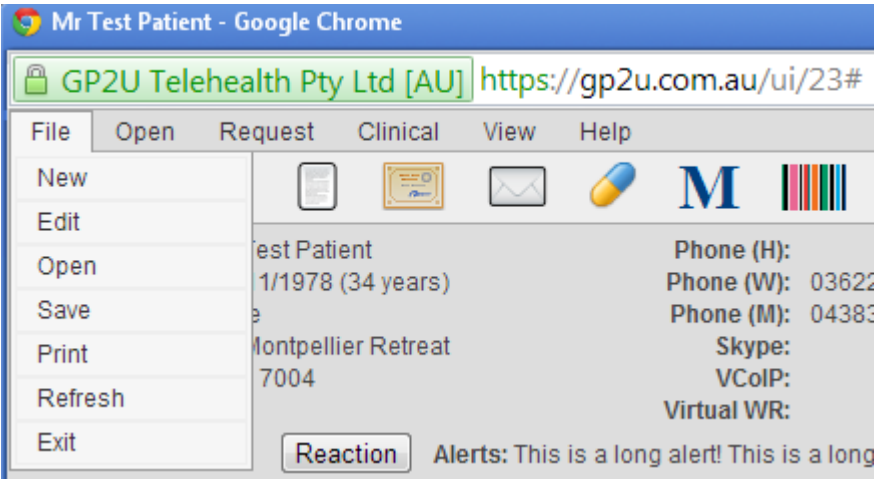

#### <span id="page-3-0"></span>**NEW**

This lets you create a new patient record

### <span id="page-3-1"></span>**EDIT**

This lets you edit a patient's details

### <span id="page-3-2"></span>**OPEN**

This lets you open a patient's record

### <span id="page-3-3"></span>**SAVE**

This will save the patient record but this is done automatically anyway

### <span id="page-3-4"></span>**PRINT**

This will print the contents of the main window

### <span id="page-3-5"></span>**REFRESH**

This will refresh the patient's record

### <span id="page-3-6"></span>**EXIT**

This will close the patient's record. Both this link, and the big red "X" on the icon bar will close the record without any "Are you sure" questions. If you try to close the window using the "X" in the top right corner you will get an "Are your sure" dialog.

# <span id="page-3-7"></span>**THE ICONS**

If you mouse over the icons they will tell you what they do. They are essentially duplicate shortcuts to the items in the side bar.

You won't hurt anything by clicking on them!

The big "M" will open MIMS online and the colourful barcode will open eTG.

### <span id="page-3-8"></span>**THE PATIENT DETAILS**

The patient details section is pretty self-explanatory with a few bits worthy of note

### <span id="page-3-9"></span>**SKYPE AND VIRTUAL WR LINKS**

Clicking on these links will connect a video conference. Please note the VWR link is specific to an appointment so if you open a patient outside the context of an appointment it won't be there.

### <span id="page-3-10"></span>**TELE ELE**

This will have a green tick if the patient lives in a Telehealth eligible area, or a red cross if they don't. With psych patients in particular referral for online psychiatric care may be appropriate but is only available under Medicare to patients in eligible areas.

### <span id="page-3-11"></span>**REACTION**

This provides access to the patient allergies widget where you can add in allergies or mark the patient NKA.

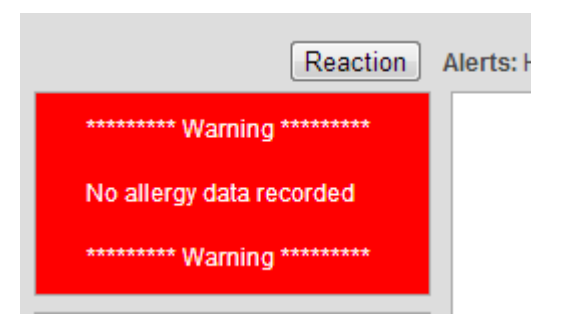

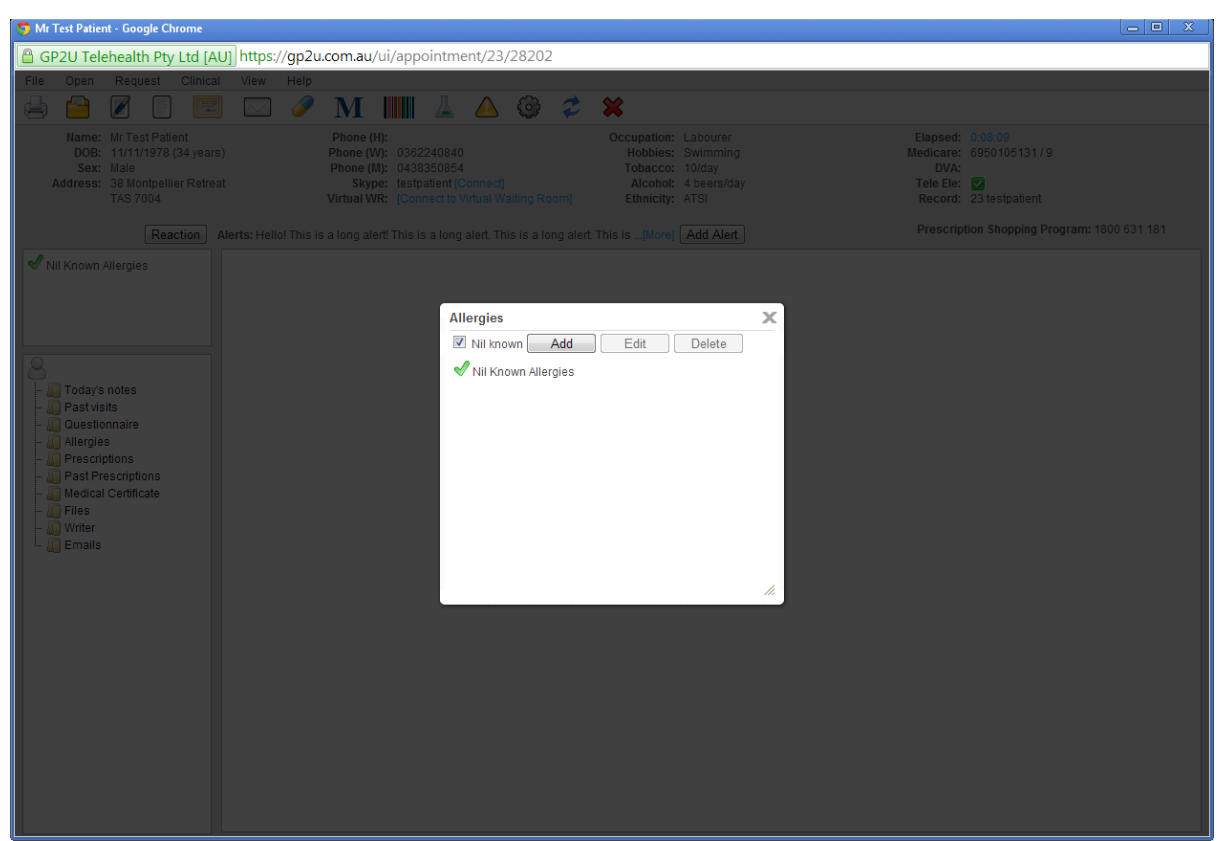

### <span id="page-4-0"></span>**ALERT BUTTON**

This lets you add any alerts you see fit

#### <span id="page-4-1"></span>**PRESCRIPTION SHOPPING PROGRAM**

You can call Medicare on this number to check if a patient is a known prescription shopper. Please note you need to register for the program.

### <span id="page-4-2"></span>**ALLERGIES**

Clicking on the reaction button give you access to edit this.

# <span id="page-5-0"></span>**THE SIDE BAR**

You can do most of the usual tasks by clicking on the items in the side bar.

### <span id="page-5-1"></span>**TODAY'S NOTES**

As you would expect here is where you enter your notes and diagnosis. You can use the "Append Questionnaire" button both to add in the patient's responses or simply to give you a notes template. Your notes will automatically be saved when you leave this screen to do anything else.

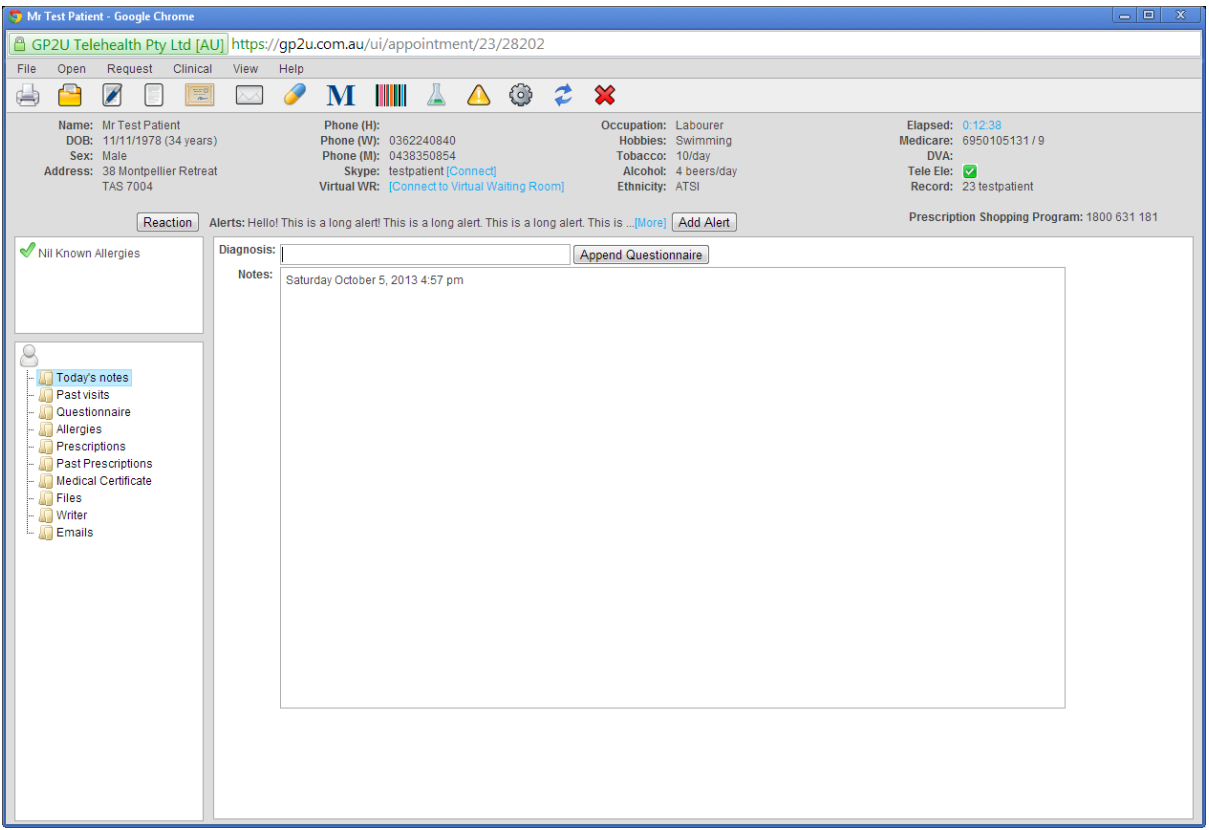

## <span id="page-6-0"></span>**PAST VISITS**

This lets you review past visits.

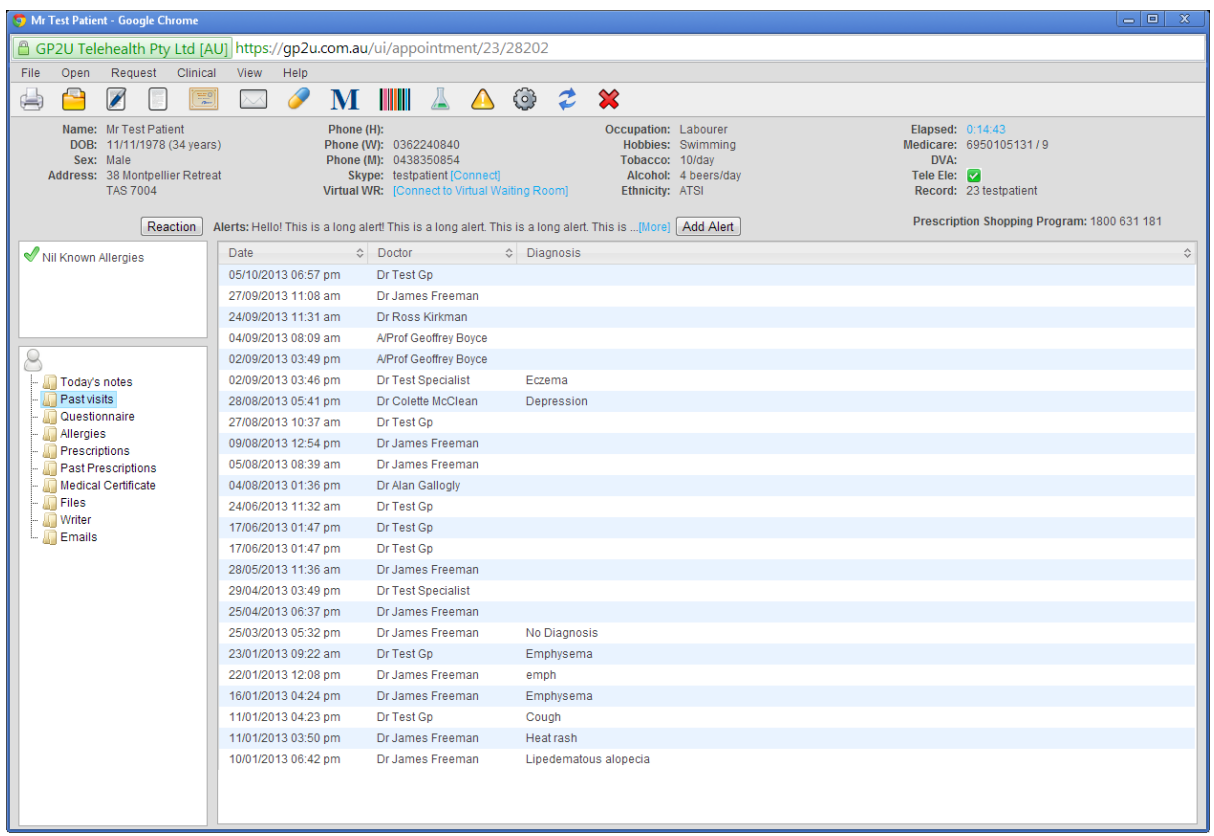

Simply click on a visit to read the details. The "Prev", "Back to List" and "Next" buttons work as you expect.

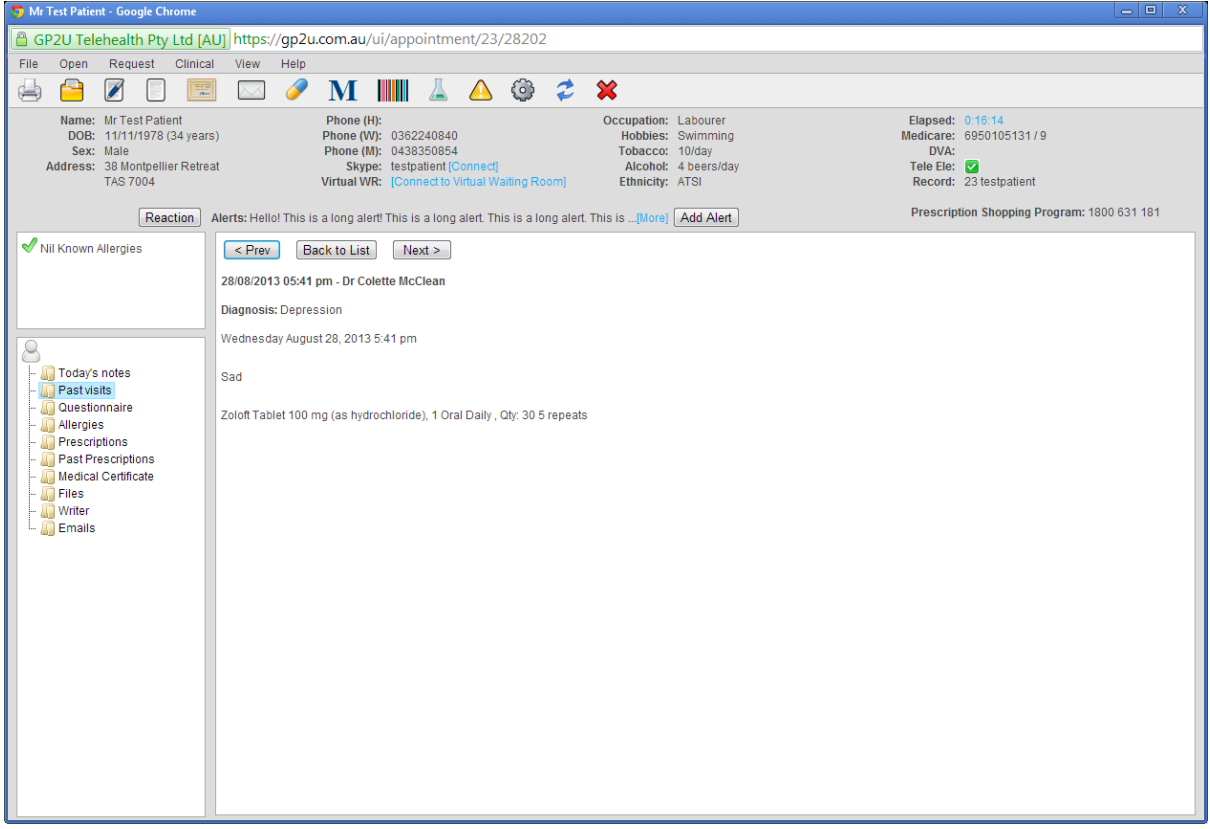

### <span id="page-7-0"></span>**QUESTIONNAIRE**

Patients have the opportunity to fill in a questionnaire. It's not mandatory but often contains useful bits…..

Here you can see the patient's questionnaire.

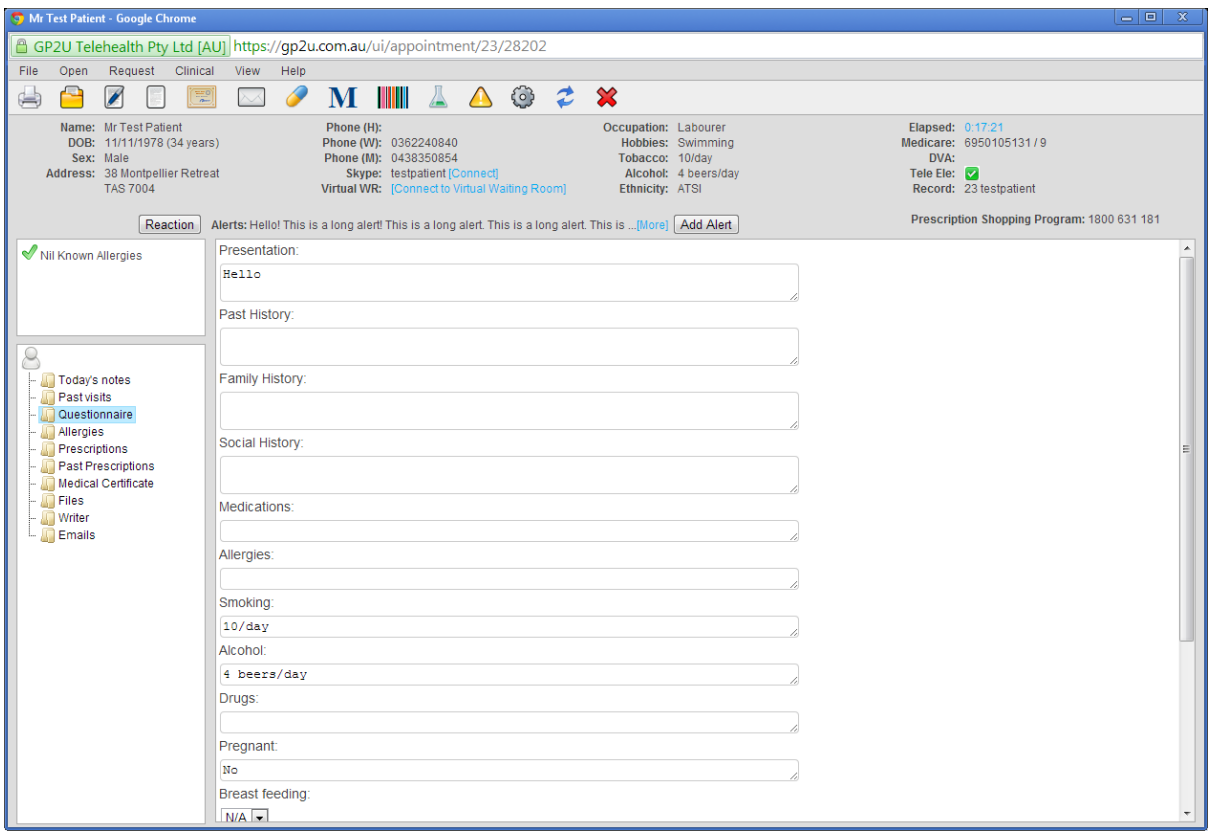

### <span id="page-7-1"></span>**ALLERGIES**

This simply presents the patients allergies in a larger screen

#### <span id="page-8-0"></span>**PRESCRIPTIONS**

This works pretty much exactly the same as anywhere else with a couple of Telehealth related quirks.

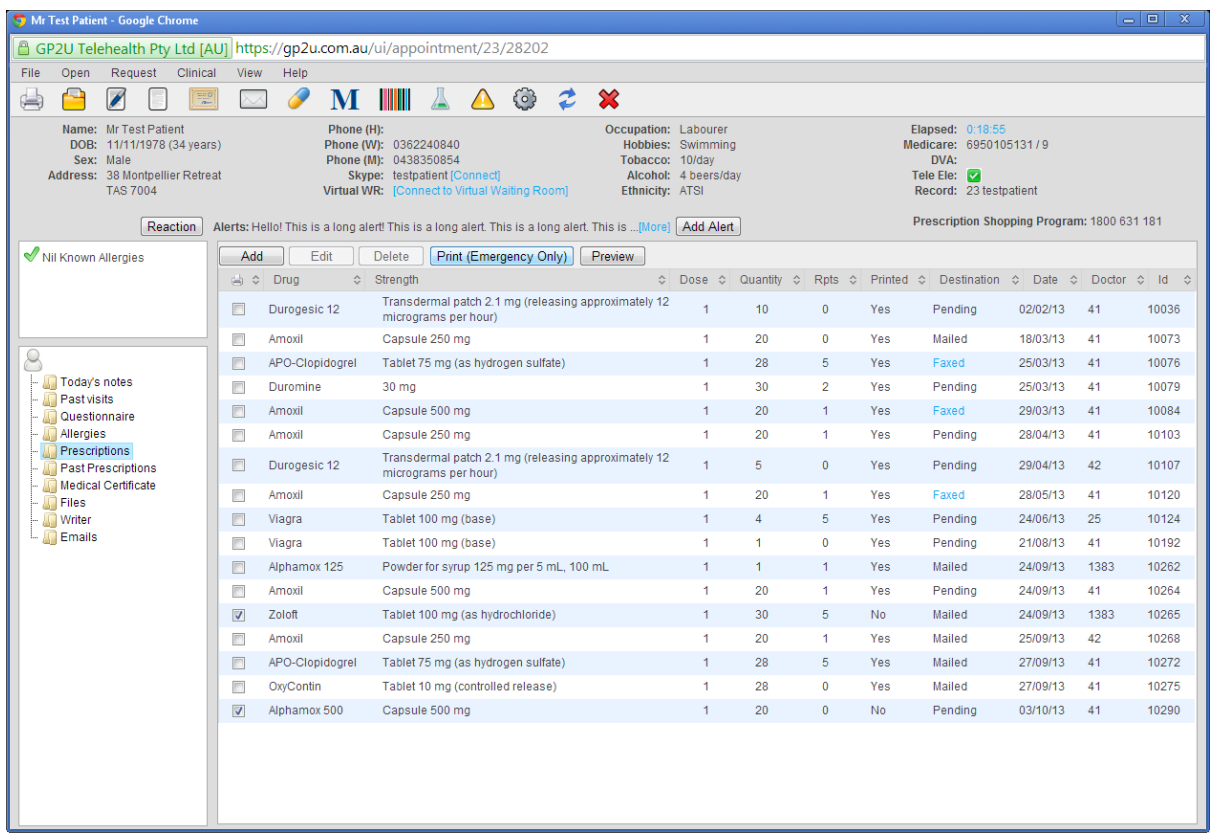

The "Add" button enters the usual process that works in the usual way.

If you select a script by clicking on it you will see it highlighted like this:

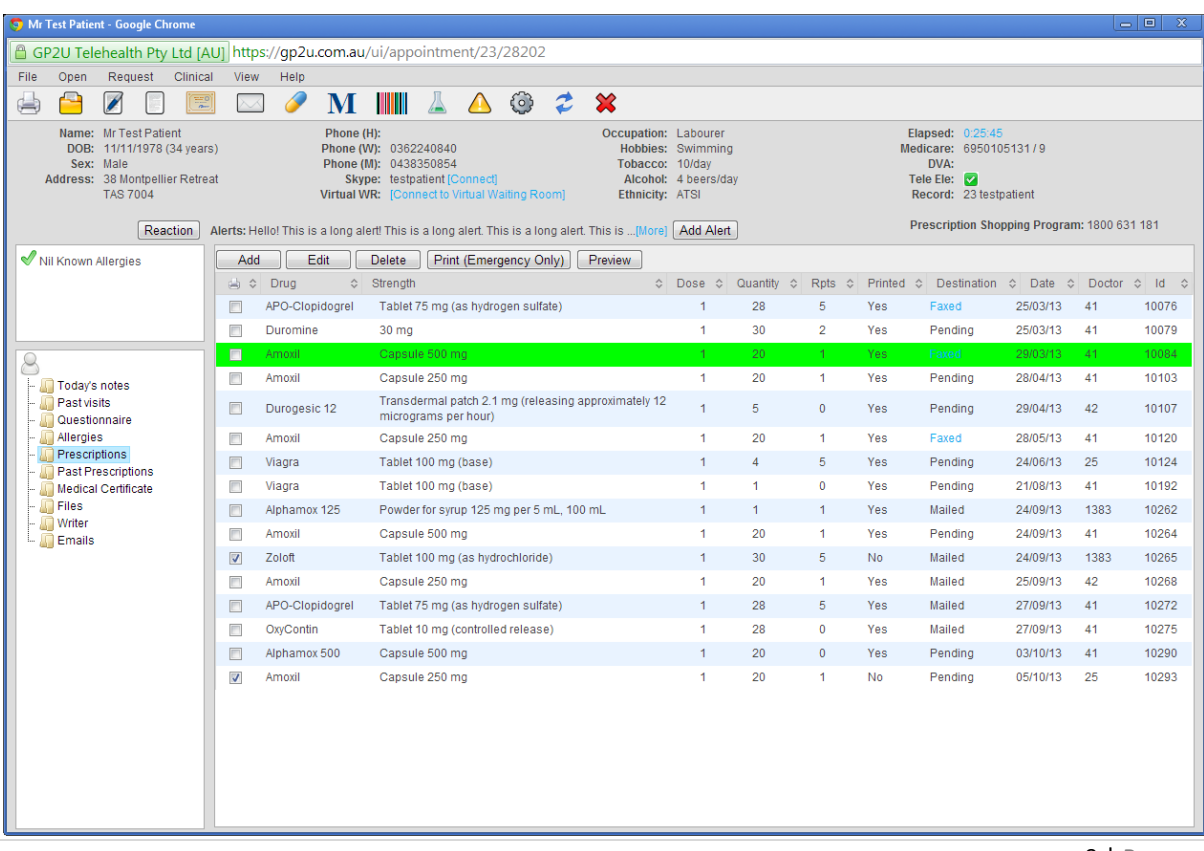

You will also notice that the "Edit" and "Delete" buttons have become active. These perform as expected.

The "Print (Emergency Only)" button is really only there if you are using this for a face to face consult. We print our scripts outside of this interface as soon as the patient has nominated the destination.

The "Preview" button allows you to see what scripts are set to be delivered to the patient (any with a tick in the checkbox).

#### <span id="page-9-0"></span>**PAST PRESCRIPTIONS**

Deleted prescriptions end up on the list here. Click on one to highlight it then click the re-prescribe button and…

### <span id="page-9-1"></span>**MEDICAL CERTIFICATES**

Here you can see both past medical certificates and create a new one. To create a new certificate simply click the "New Certificate" button, select the dates and click "Save". This will save a copy of the certificate in the patient's account but you should print it out, sign it and put it in an envelope. It is preaddressed to the patient.

You will need to print it using the printer icon you see when you mouse over the PDF, or by right clicking it. This is the only thing in the main window that won't print if you click the print icon in the icon bar.

#### <span id="page-9-2"></span>**FILES**

GP2U contains a secure file store and forward solution. You can add view download and delete these files here. Either you or the patient can upload/download files.

#### <span id="page-9-3"></span>**WRITER**

The letter writer is a work in progress but does a decent job on referral letters. Click the "Recipient" button and search for the doctor you wish to refer too. If they can't be found simply click the "New Doctor" link to add them.

#### <span id="page-9-4"></span>**EMAILS**

We have some standard emails for patients. At this time there are 3.

The prescription pickup information walks the patient through that process

The after hours doctor information provides information about all the after hours medical deputising services operating in Australia.

The weight loss information links to the weight loss advice on our site.